## **آموزش نصب متلب در اندروید**

.1برای استفاده از نرم افزار ابتدا نیاز به ثبت نام داریم پس وارد لینک زیر میشویم و با تکمیل اطالعات مراحل ثبت نام را یک به یک ادامه میدهیم(توجه داشته باشید تمام مراحل را باید با فیلترشکن انجام دهید):

[www.mathworks.com/mwaccount/register](http://www.mathworks.com/mwaccount/register)

**Continue with Current Email** 

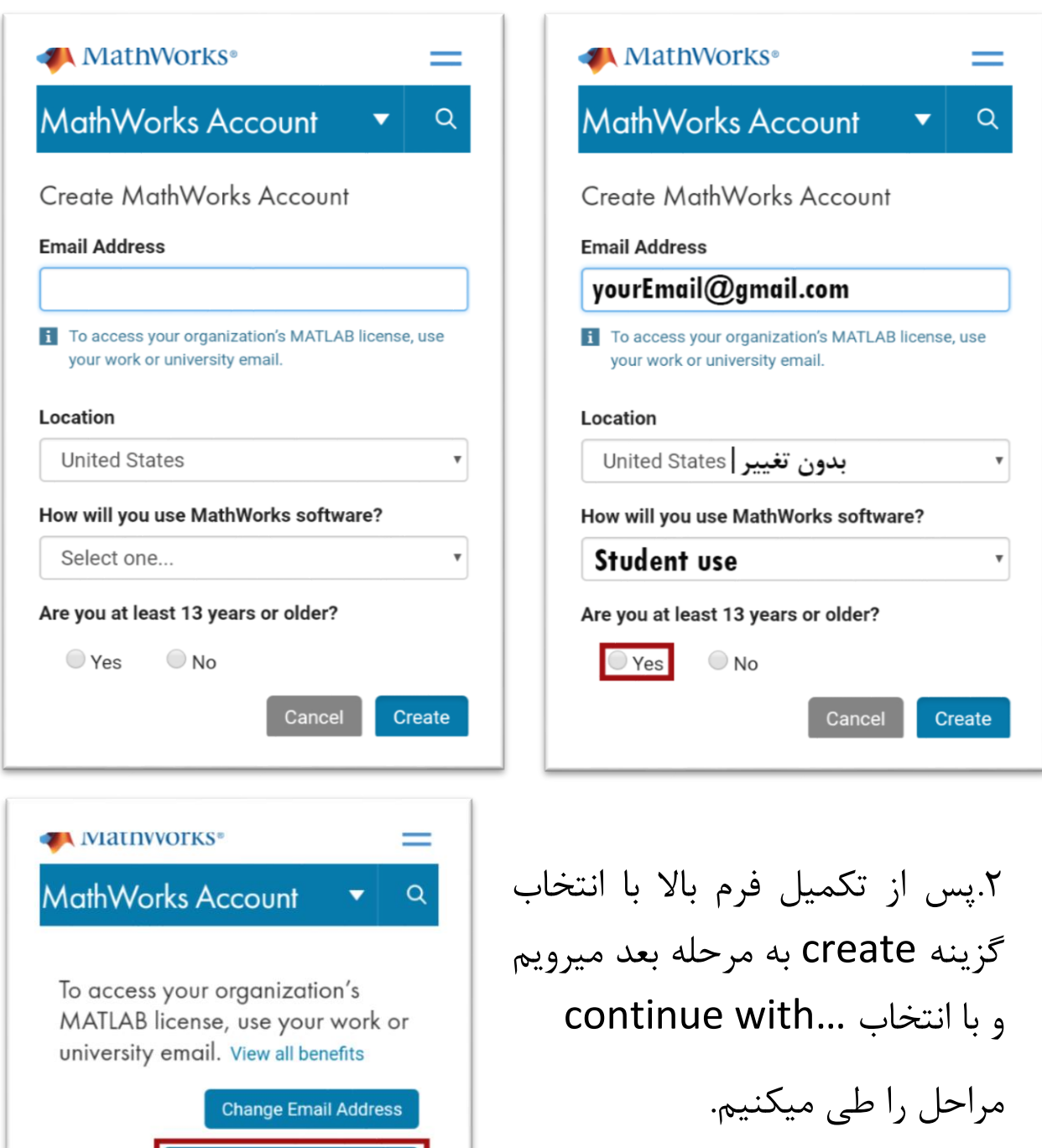

.3با ظاهر شدن این صفحه:

به صندوق ورودی ایمیل )که آدرس آن را در مرحله اول وارد کرده بودیم( میرویم و با تایید حساب خود به ادامه مراحل ثبت نام میپردازیم.

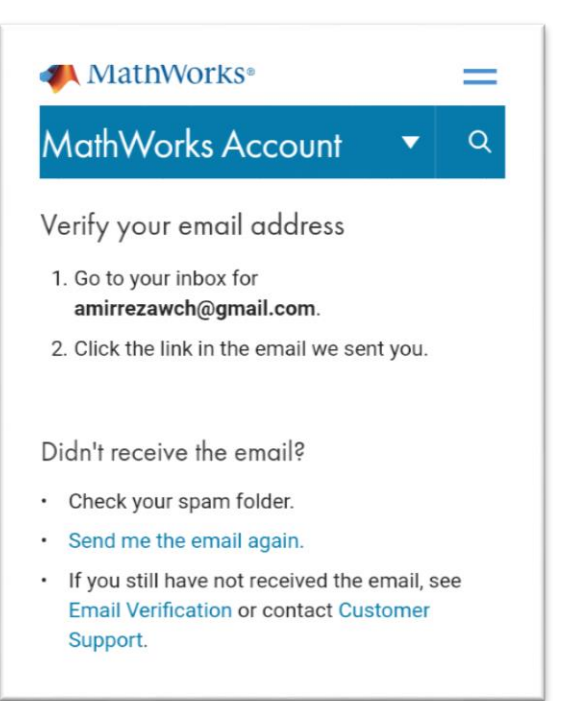

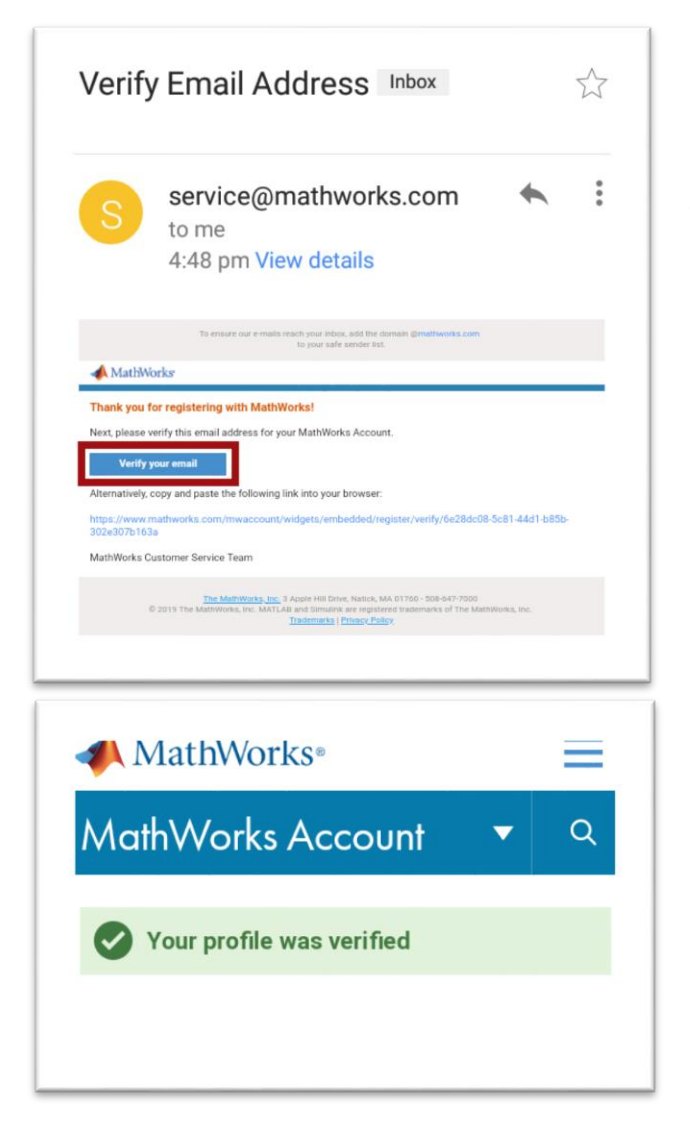

در این قسمت با انتخاب گزینه حساب Verify your email خود را تایید میکنیم:

پس از تایید: دوباره به ایمیل بازمیگردیم تا اطالعات را تکمیل کنیم..

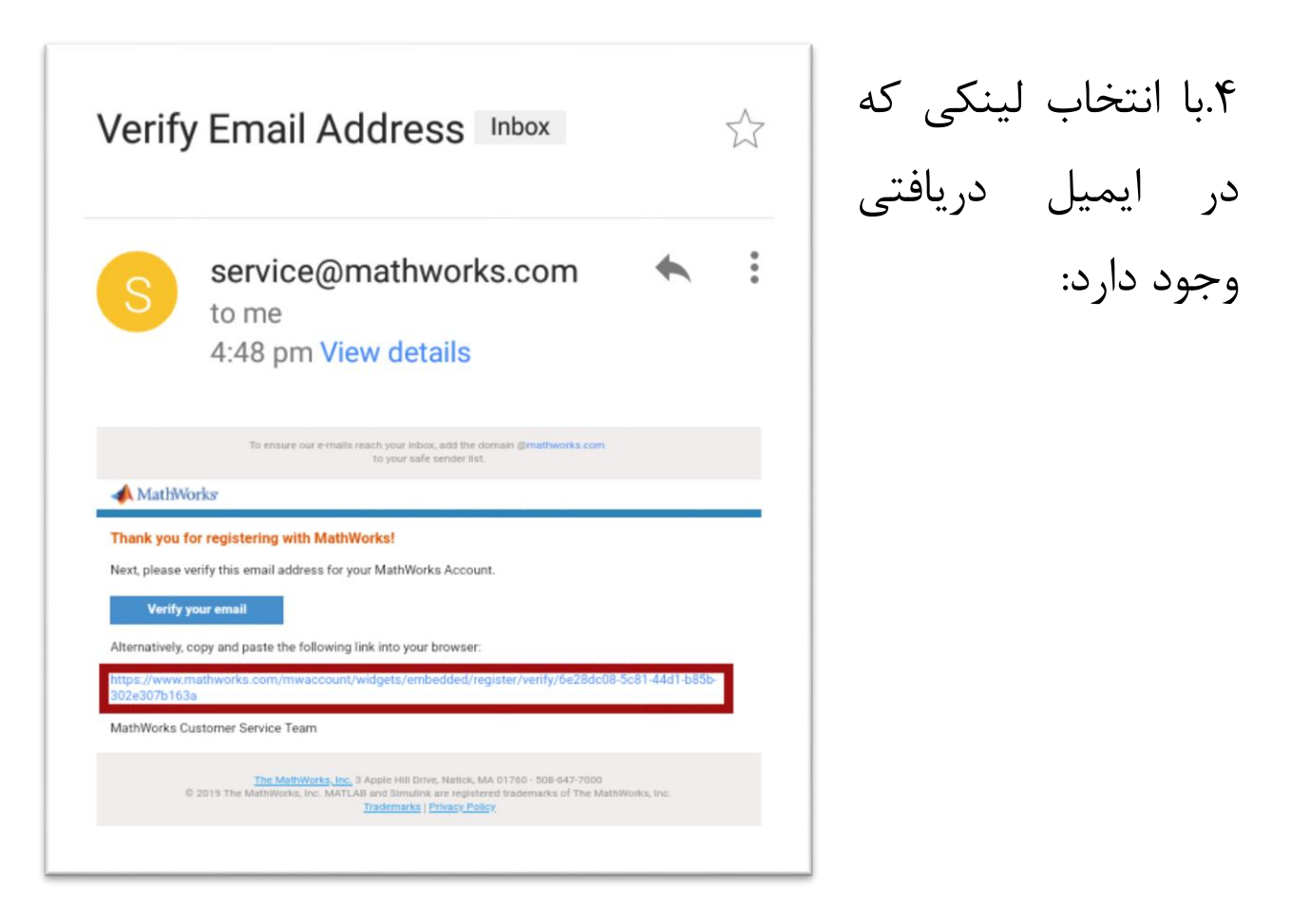

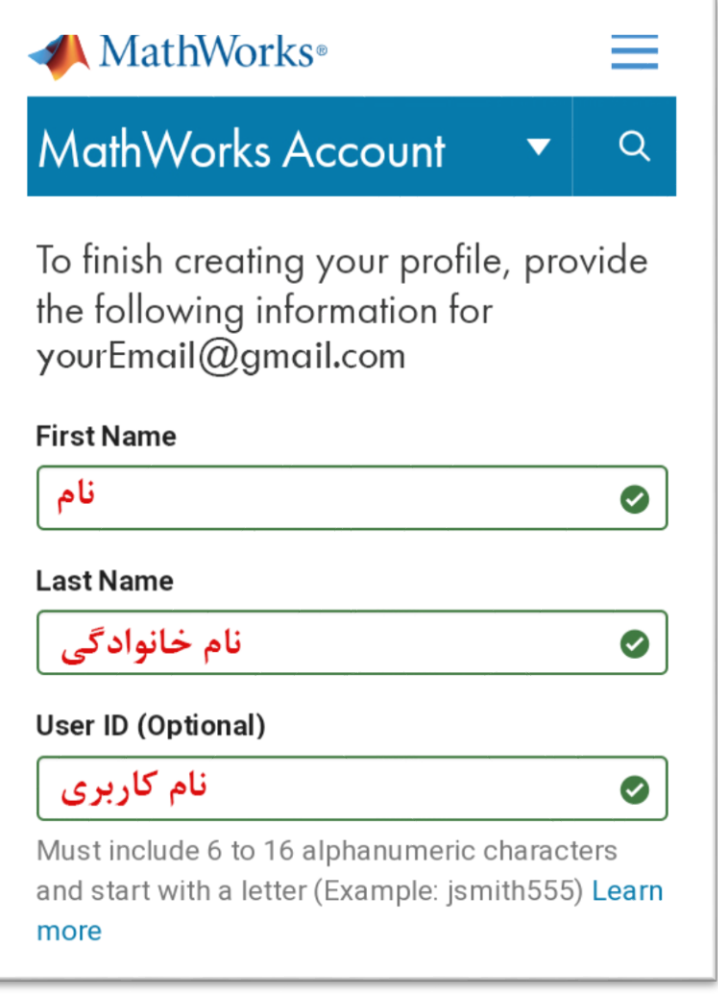

وارد این صفحه میشویم:

سپس رمز عبور را تعیین میکنیم:

توجه داشته باشید که زمر عبور باید با حروف التین نوشته شود و حداقل شامل 8 کاراکتر اعم از حروف بزرگ و کوچک و عدد باشد.

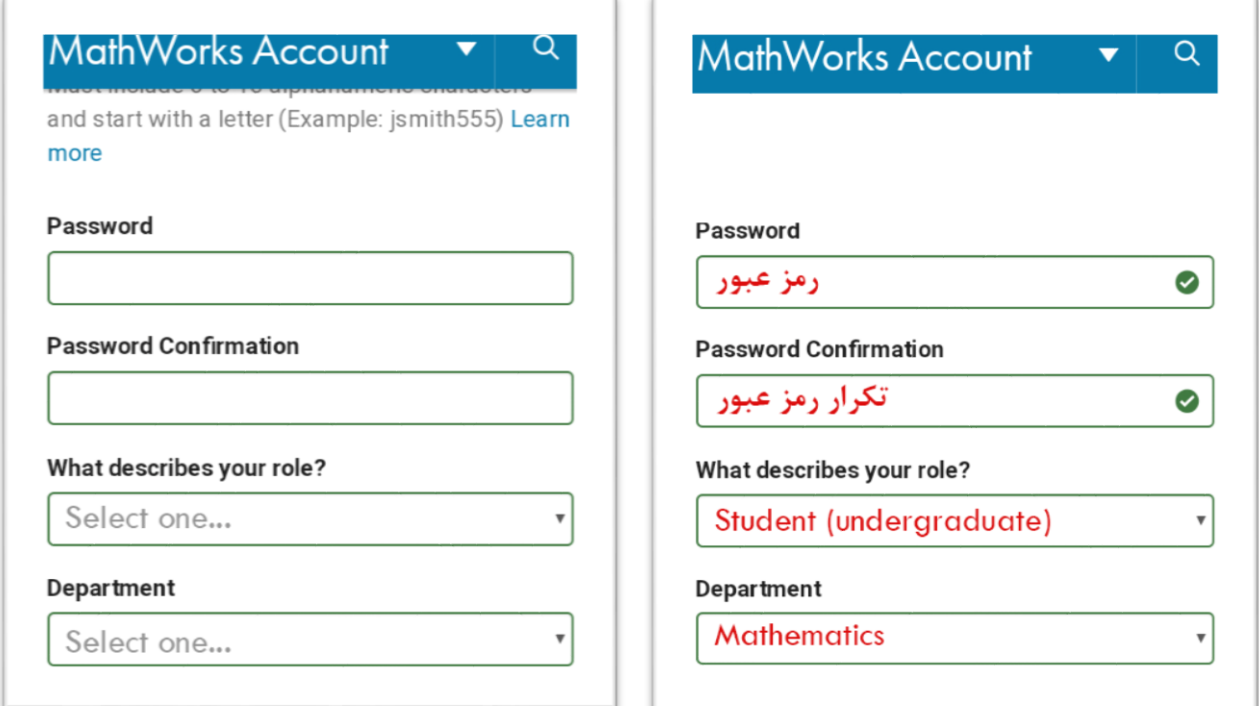

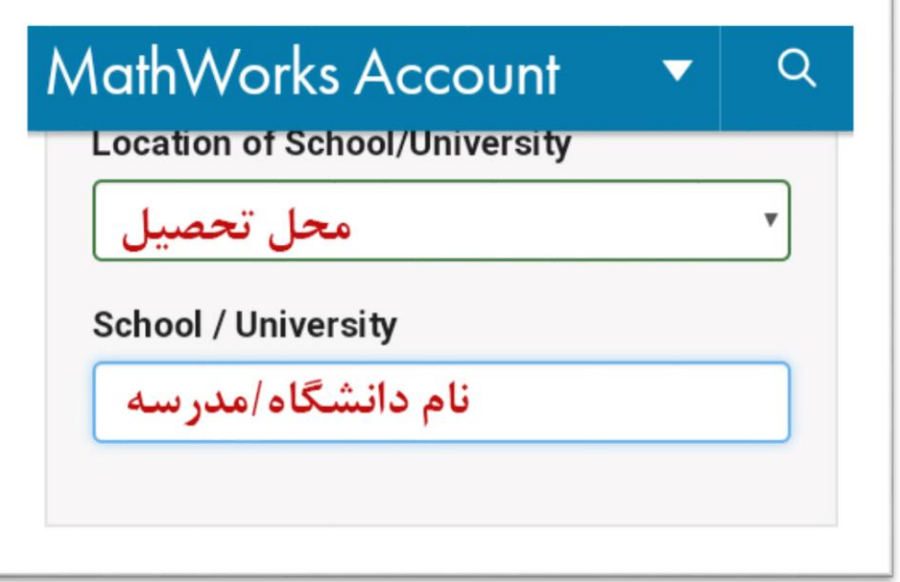

و اطالعات تحصیلی:

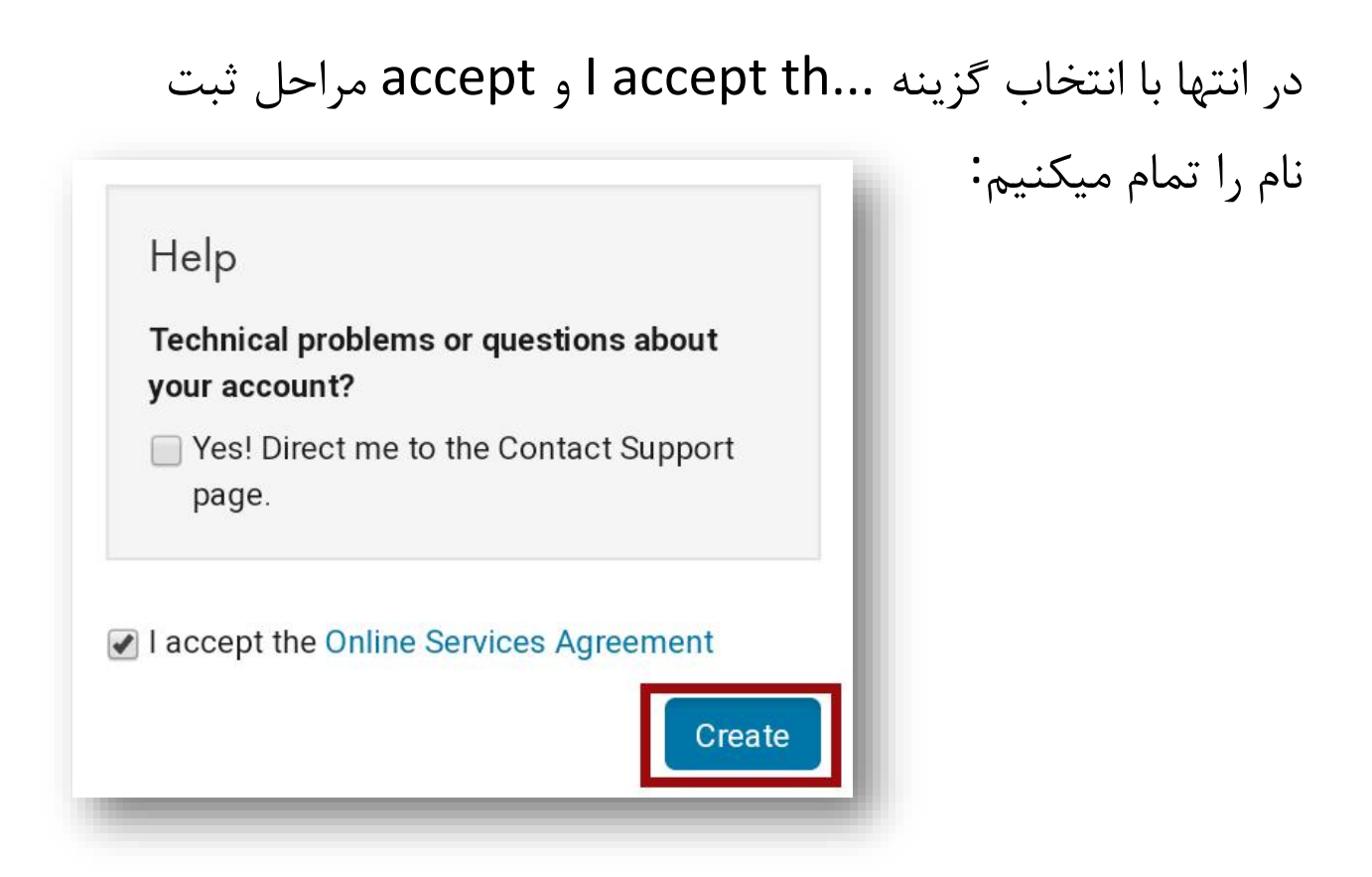

.5با دانلود نرم افزار متلب ازکافه بازار:

<https://cafebazaar.ir/app/com.mathworks.matlabmobile/?l=fa>

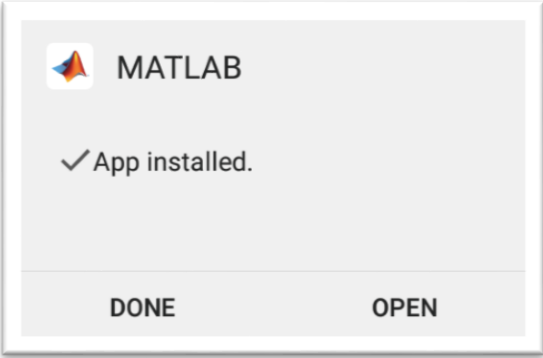

و نصب آن به ادامه مراحل میپردازیم.

## حال نیز مراحل زیر را به ترتیب طی میکنیم:

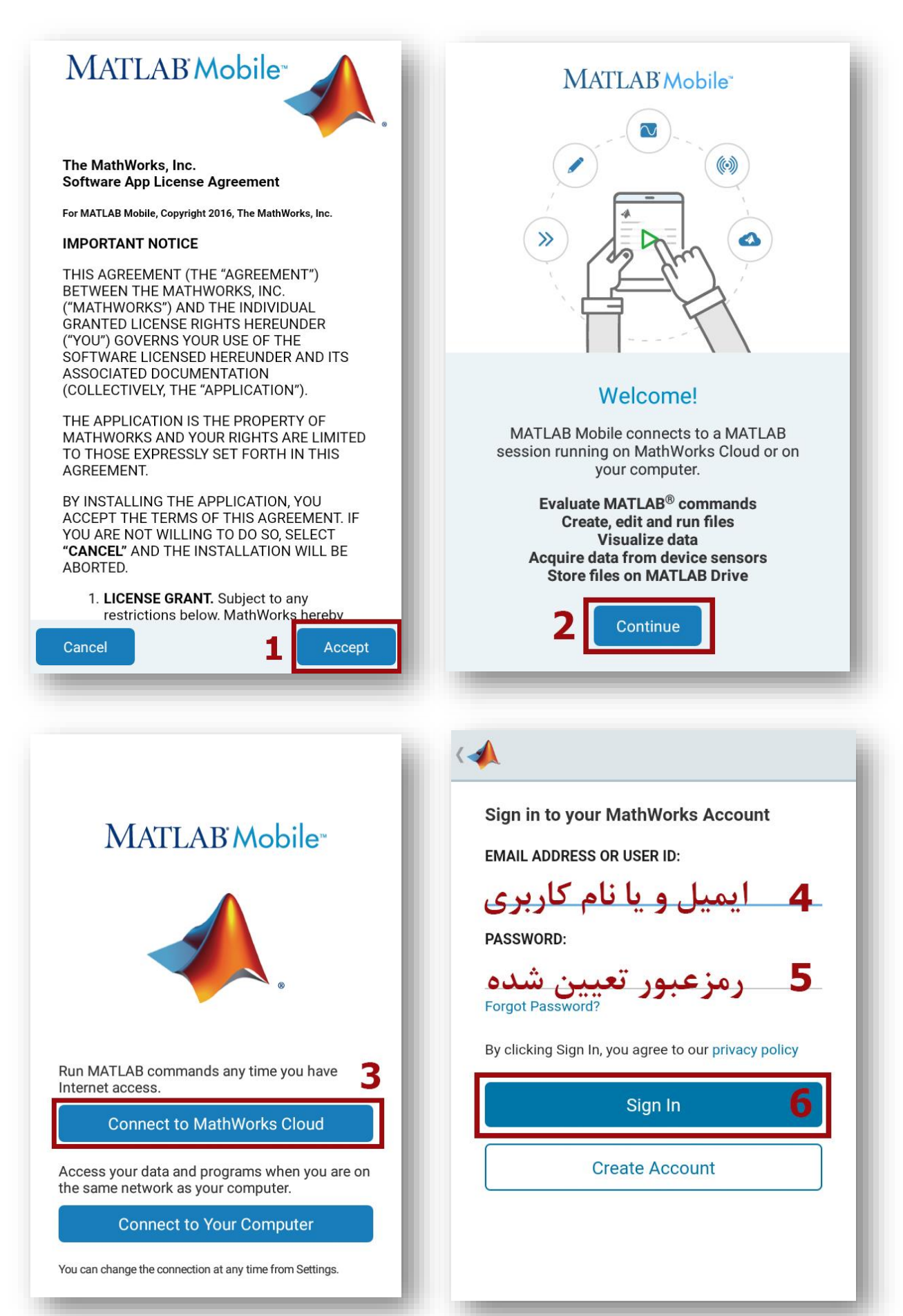

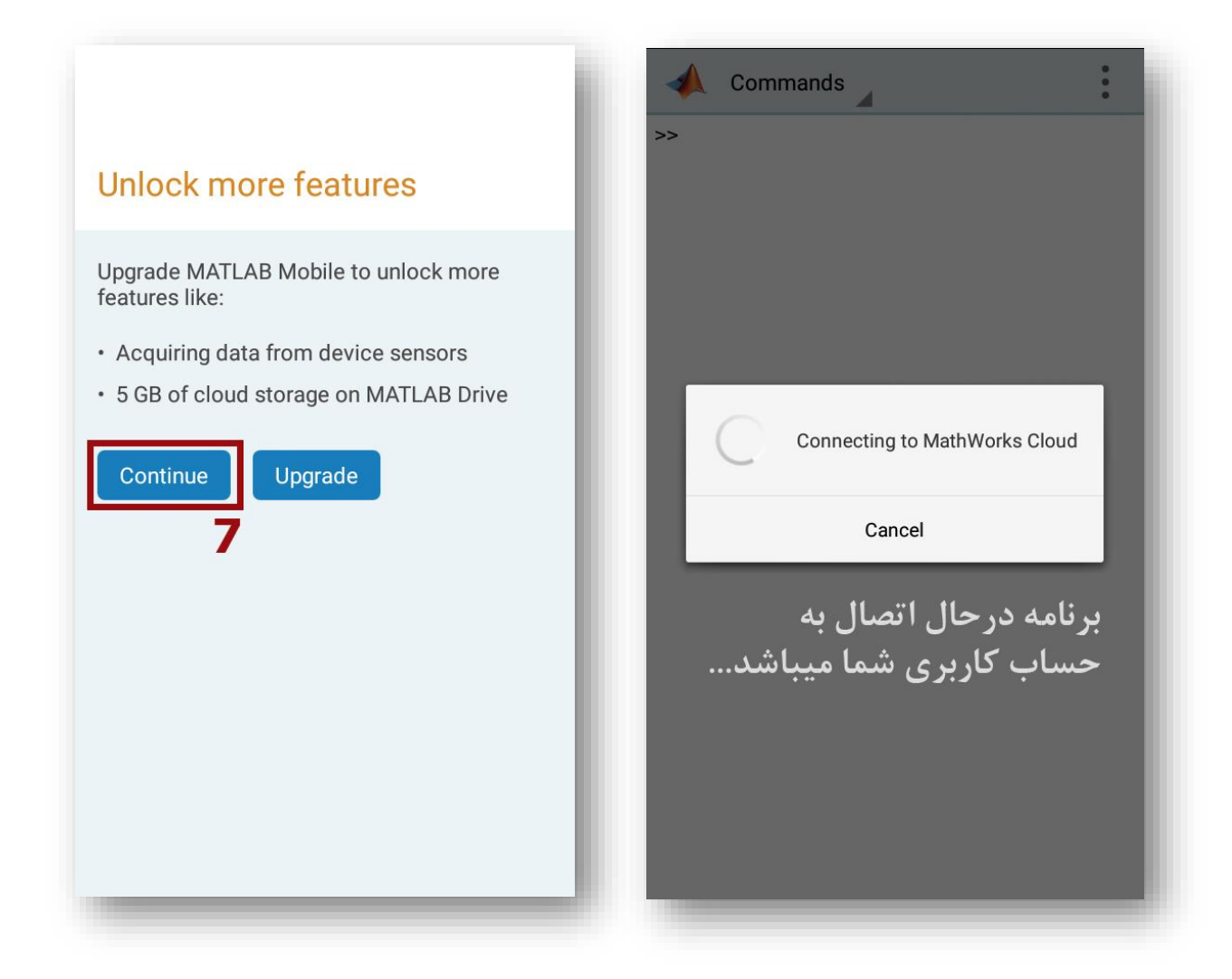

گردآورنده: علیرضا رضائی دانشجوی مهندسی مکانیک ا<br>د